# <span id="page-0-2"></span>**Chart Components**

- [Overview](#page-0-0)
- [Standard Components](#page-0-1)
- [Specialty Components](#page-1-0)
- [Validation](#page-1-1)
	- [Mandatory vs. Optional Fields](#page-1-2)
		- [Component Validation](#page-2-0)

## <span id="page-0-0"></span>**Overview**

#### [top](#page-0-2)

In the chart data panel you will be prompted to select the series you wish to use in your chart and also edit the series style options. Having selected your chart type, the data selection panel will be refreshed to display the appropriate options for the chart.

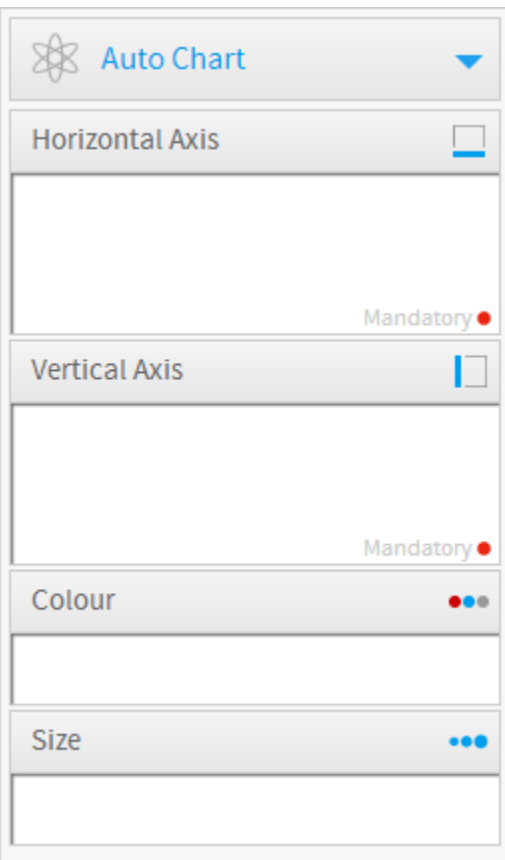

## <span id="page-0-1"></span>Standard Components

### [top](#page-0-2)

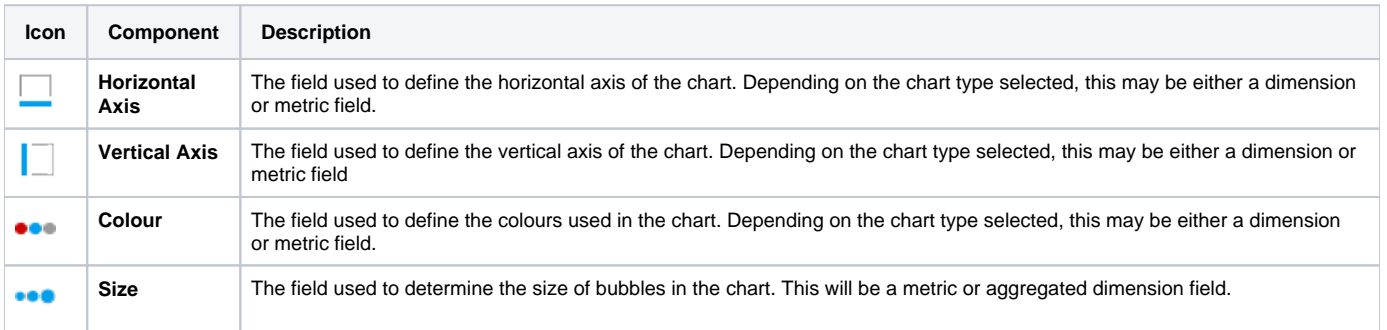

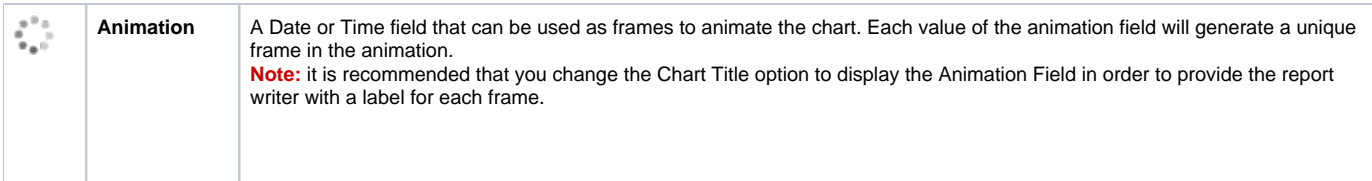

## <span id="page-1-0"></span>Specialty Components

### [top](#page-0-2)

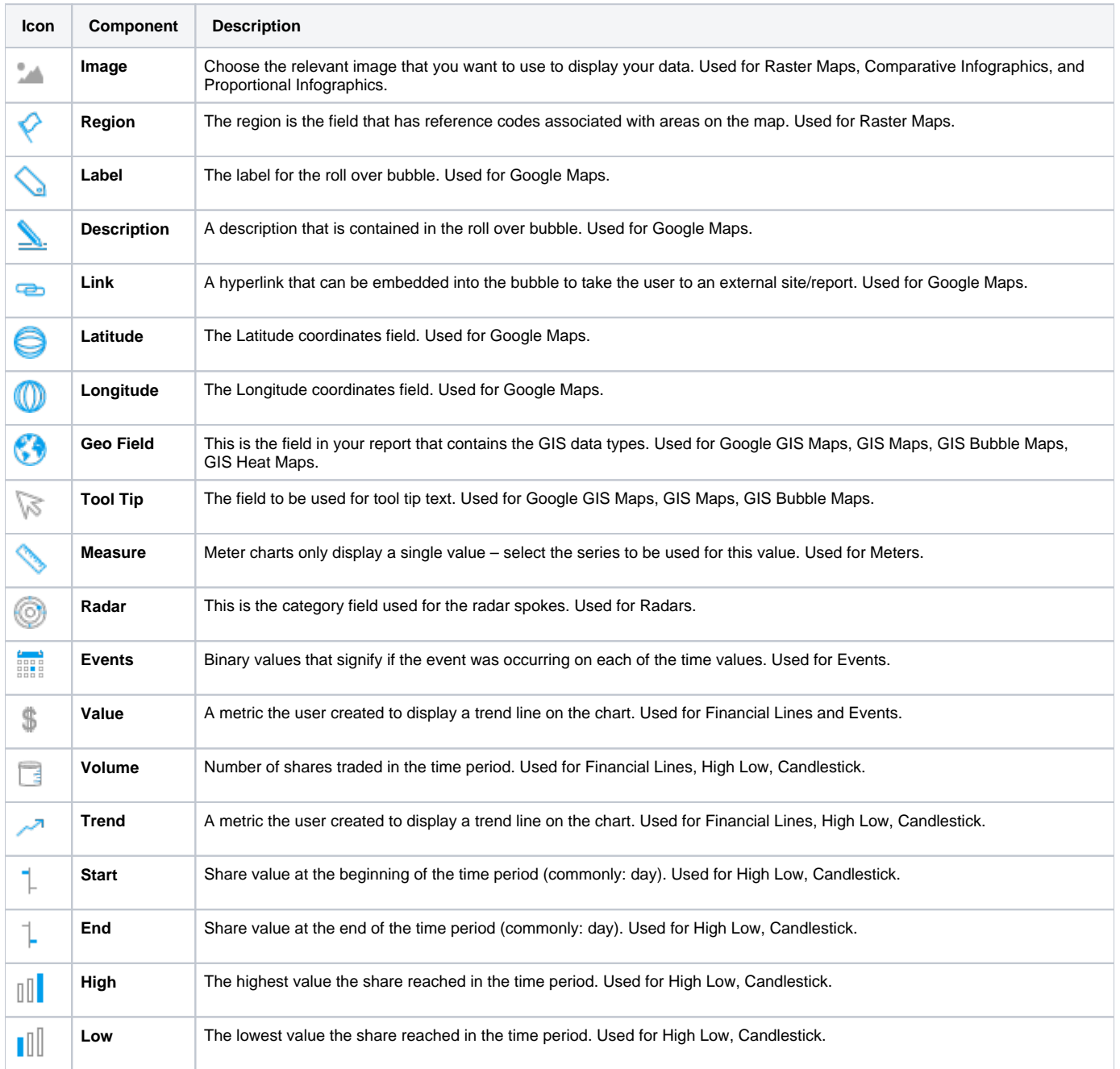

## <span id="page-1-1"></span>Validation

<span id="page-1-2"></span>[top](#page-0-2) To help ensure the correct fields are used in the chart building process, validation messages will be displayed to aid the user.

### **Mandatory vs. Optional Fields**

In order to inform the user which fields are mandatory and which are optional for a selected chart type, a **red** circle is displayed in the component area for required components.

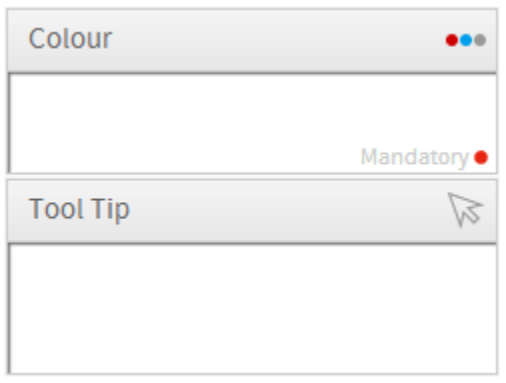

## <span id="page-2-0"></span>**Component Validation**

In order to help the user work out how to populate chart component areas, if the wrong field type is dragged into a component a validation message will be displayed.

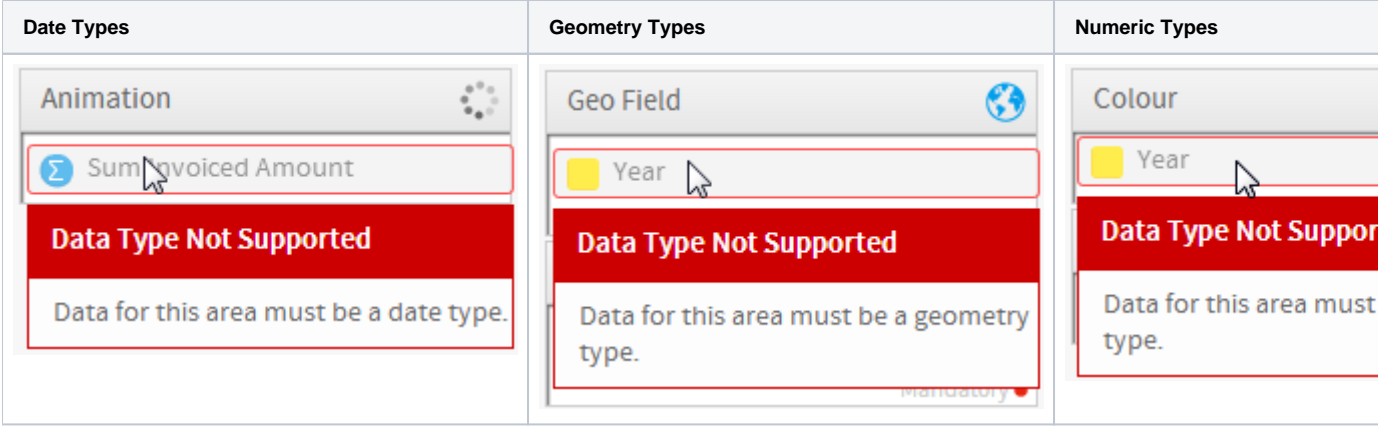